# INSTRODUCTION OF PRINT CONTROL SOFTWARE

#### I. SOFTWARE INSTALLTION

1. PrintExp preparation

Recommended PC configurations:

--CPU: 2.50GHZ --RAM: 2.00GB

-- Motherboard: P321-ES3G

#### 2. PrintExp installation

(1). Install the PrintExp control software, then double click "PrintExp\_Setup.exe", select "English", as shown in the following picture:

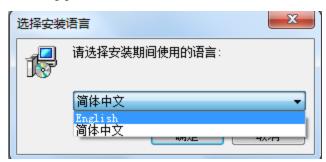

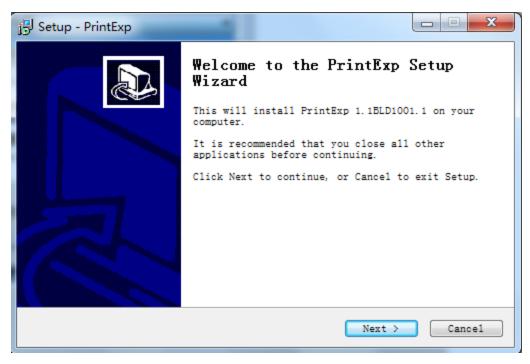

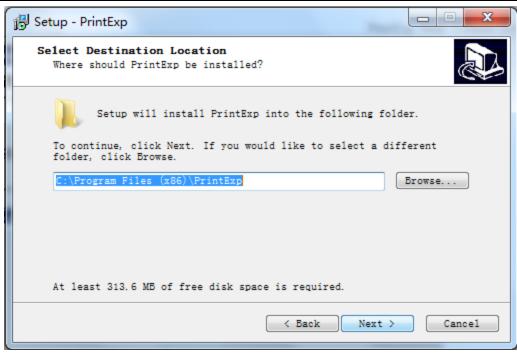

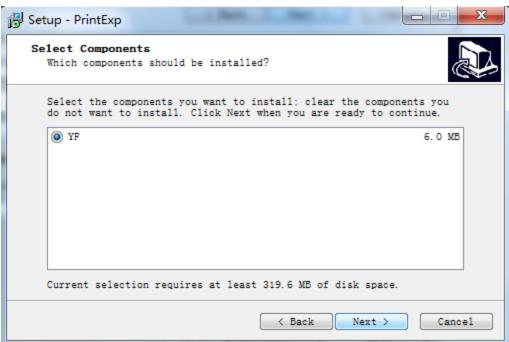

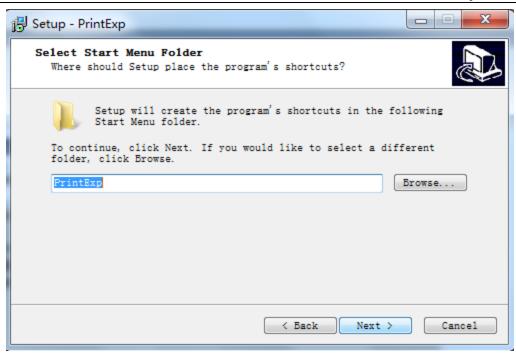

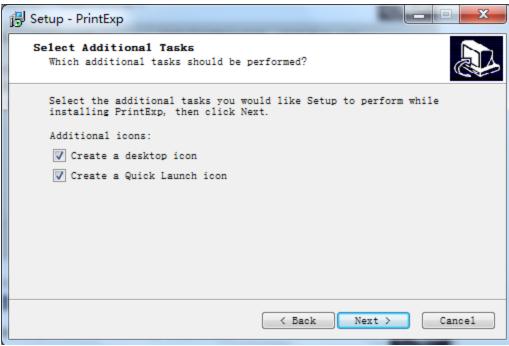

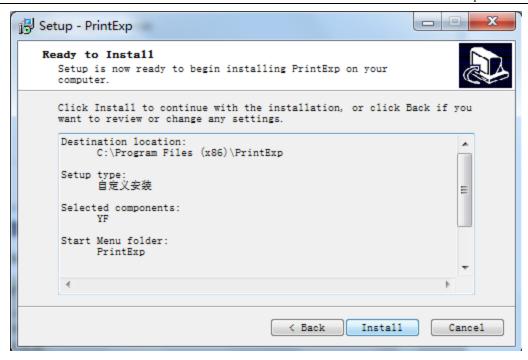

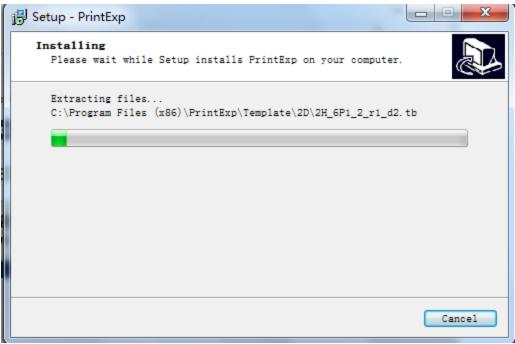

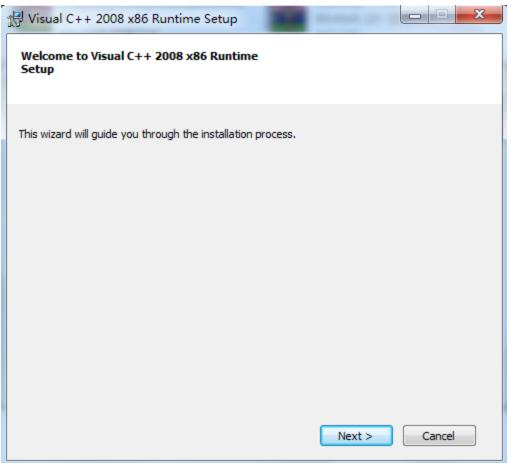

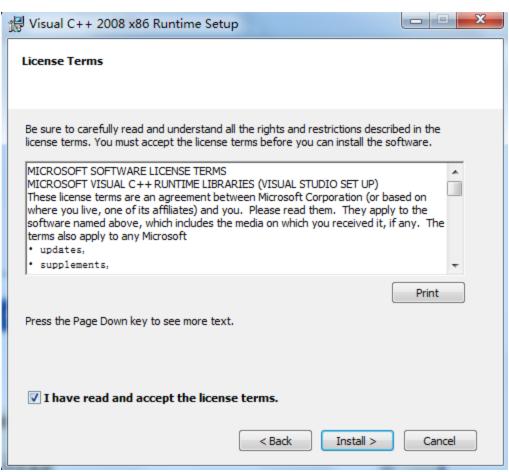

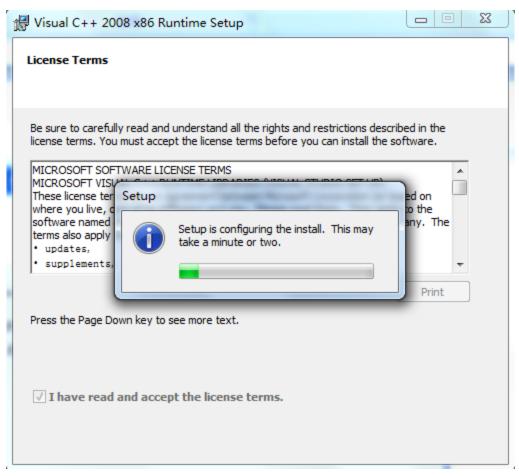

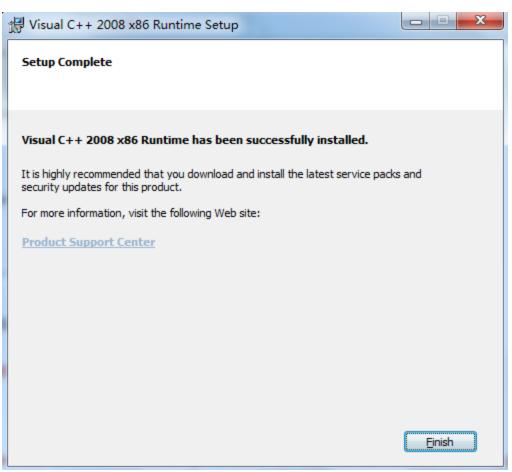

# II. INTERFACE DESCRIPTION

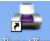

Double click the icon FrintExp on the desktop, or find it by "Start", as shown in the following picture:

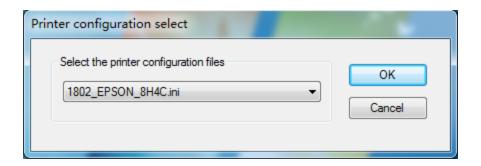

Select the different configuration files:

1. KCMY+KCMY print mode:

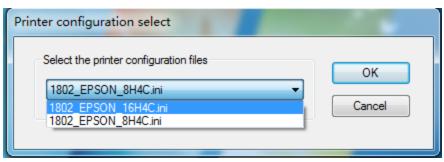

2. KCMY print mode:

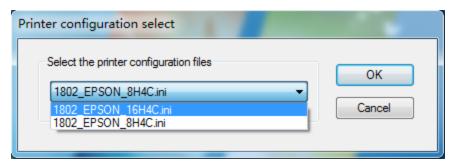

#### Instructions of PrintExp:

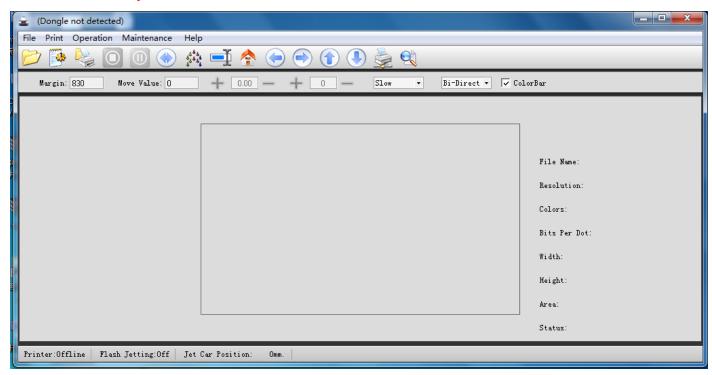

### 1. Toolbar:

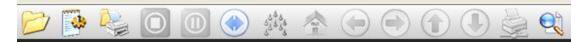

#### From Left to Right:

- (1) Open: open a specified directory RIP image format.
- (2) Setup: software function options.
- (3) Print: print the current job.
- (4) Stop: cancel the current job.
- (5) Pause: pause the current printing job.
- (6) Clean: clean the printhead.
- (7) Flash Jetting: flash jetting origin position.
- (8) Note in the lower left corner to check the flash spray status.

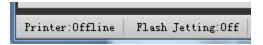

- (9) Restoration: The carriage returns to origin.
- (10) Left: Move carriage to the left.
- (11) Right: Move carriage to the right
- (12) Feeding: feed printing materials
- (13) Loading material: loads printing materials
- (14) Test: The test button is divided into two sub-options: "Nozzle Test" and "Vertical Calibration".

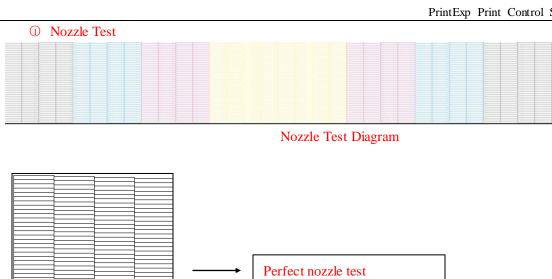

Please clean the printhead.

② Vertical Calibration: Check if the nozzle position is in the vertical line

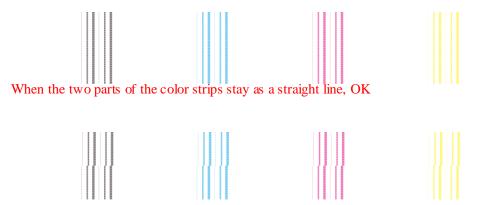

When the two parts of the color strips stagger, the nozzle position physical adjusting is required.

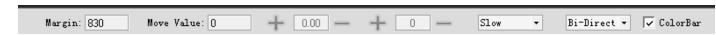

- 1. From Left to Right:
  - (1) Margin: Print start position.
  - (2) Move Value: Carriage motion according to the specified values.
  - (3) Stepping: plus or minus the values
  - (4) Bidirectional offset: plus or minus the values
  - (5) Print Speed select: Print speed of carriage motion (low, medium, high optional)
  - (6) Print Direction: (unidirectional to left, unidirectional to right, or bidirectional optional)
  - (7) Add a color strip.
- 2. The Status Bar (In the lower left corner)

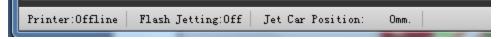

- (1) Printer: status of connection with PC
- (2) Flash Jetting: OFF or ON of flash jetting.
- (3) Jet Carriage position: current position of carriage.

#### 3. The Print Job Information Bar

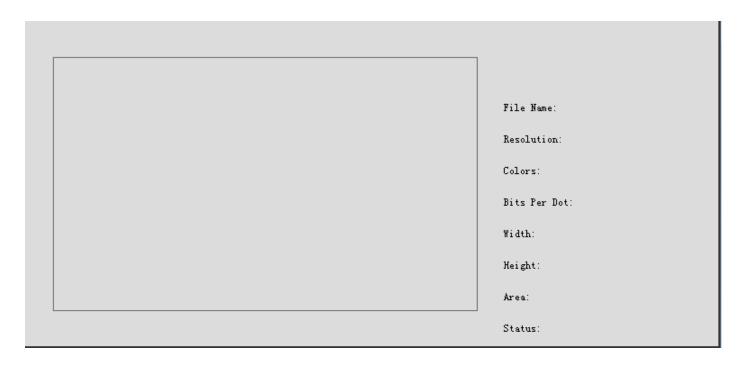

Filename: Filename of current job
Resolution: Resolution of current file
Colors: Number of colors for current job

Bits Per Dot: Grayscale
Width: Width of current file
Height: Height of current file
Area: Area of current file
Status: Status of current print job

## III. Parameters Setting

1. Click on the icon to enter the parameters setting:

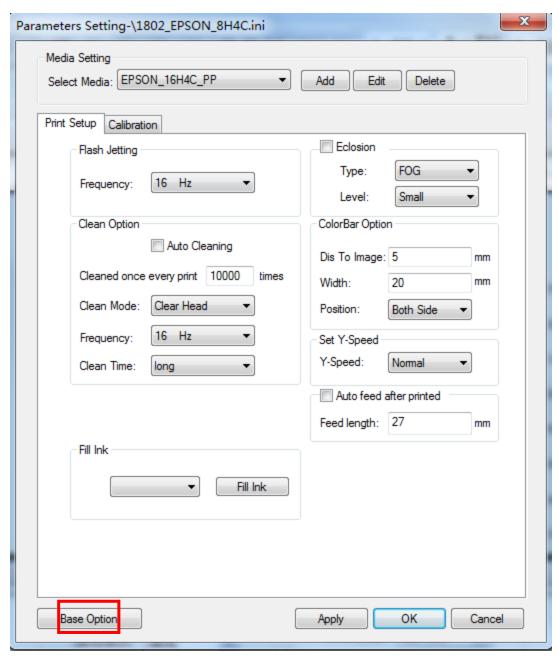

Click on the "Base Option" to enter the setting, by password "123":

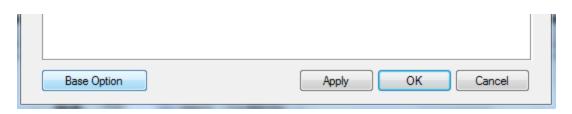

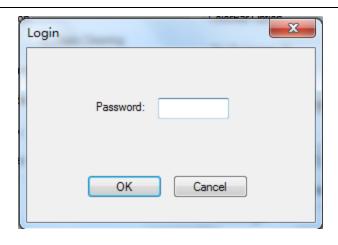

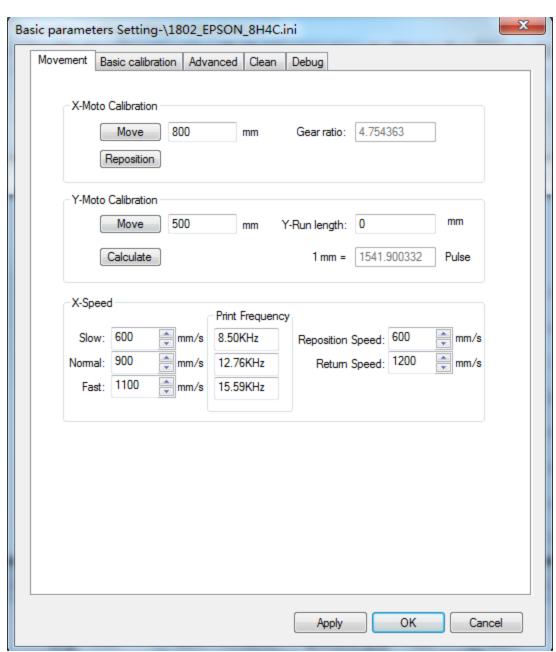

#### **X**-Motor Calibration

| X-Moto Calibration |     |    |             |          |
|--------------------|-----|----|-------------|----------|
| <u>M</u> ove       | 800 | mm | Gear ratio: | 4.754363 |
| Reposition         |     |    |             |          |

Click on the "move" button, the carriage will move to the left (defaulted the right is origin), after the carriage stops, click on the "Reposition" and it will go back to the origin, the gear ratio calibration completes.

#### **Y-Motor Calibration**

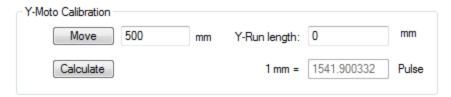

Click on the "Move" button, media will move forward for a distance, measuring the actual distance forwarded, fill out the actual distance into the "Y-Run Length", then click on "Calculate", the value of pulse will automatically calculate.

# 2. The installing order of dampers

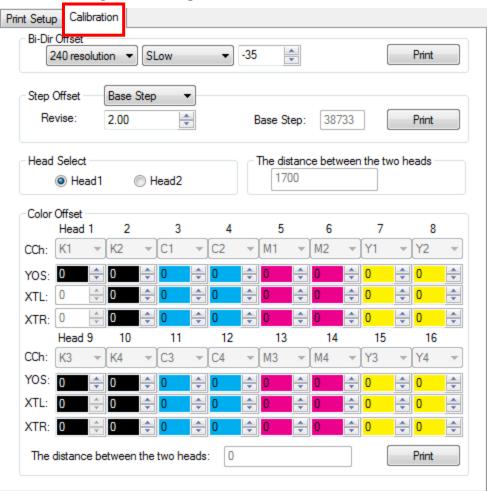

#### KCMY color offset:

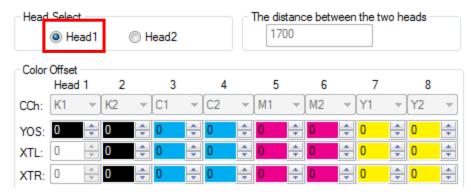

#### KCMY+KCMY color offset:

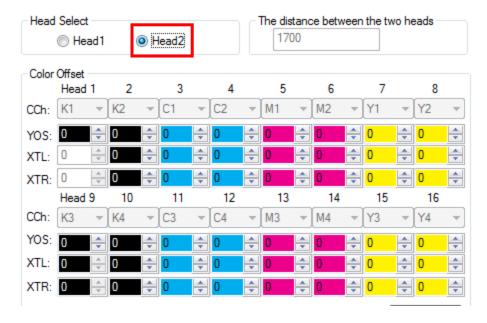

#### 3. Print Parameters Setting

#### (1) Print Setup:

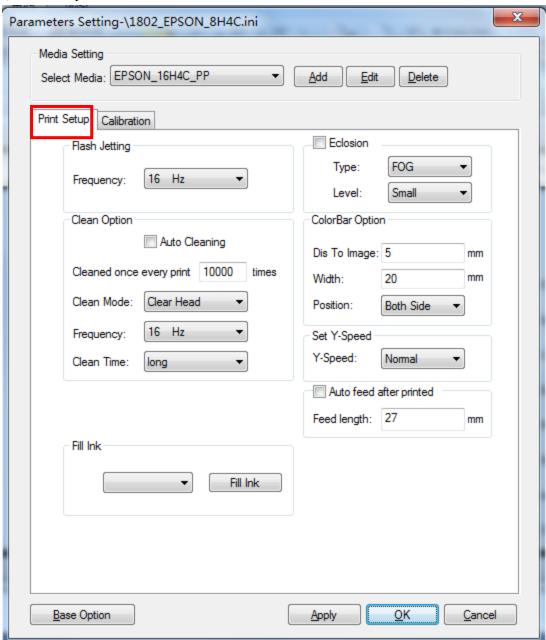

- ① Frequency of flash spray: range-- (1Hz~4KHz)
- ② Clean Option

Auto Cleaning: Defaulted flash jetting auto cleaning mode while printing

Clean Mode: Defaulted flash jetting clean mode Frequency: Setup the frequency of flash jetting Clean Time: Setup the clean time of auto clean

3 Eclosion: Rand/wave/fog/2D optional, and small/middle/big level optional

4 Color Bar Option

Distance to image: distance of color bar to image

Width: setup the width of color bar

Position: setup the position of color bar (Image left/Image right/Both sides optional)

S Auto feed after printed

Set Y-speed: slow/ normal/fast optional

Feed length: auto feed as the length setup after printing

#### (2). Calibration

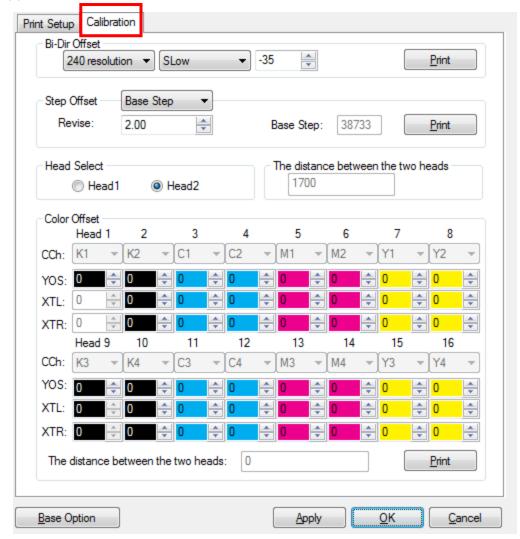

① Bidirectional offset calibration: check if the bidirectional offset print was in the same origin start position (slow/medium/fast optional), three speed modes needed to be calibrated.

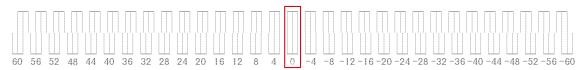

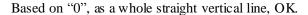

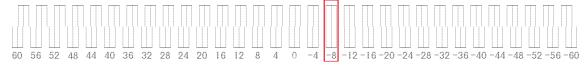

As shown above, if the straight line stays in position "-8" instead of "0", a calibration is required as the following diagram shown:

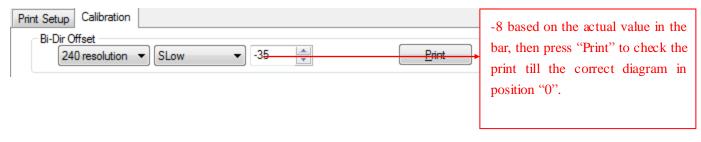

② Step offset calibration: calibrate the base step offset first, press "Print" as the diagram below: (do the same procedure for 2PASS、3PASS、4PASS、6PASS、8PASS):

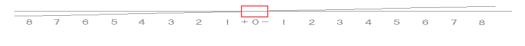

Based on "0", as a whole straight horizontal line, OK

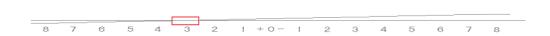

As shown above, if the straight line stays in position "3" instead of "0", a calibration is required as the following diagram shown:

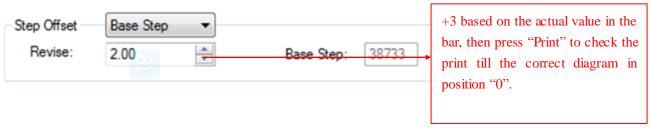

## 3 Color offset diagram:

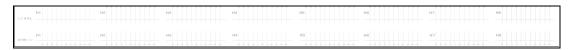

For example, H2 to the right:

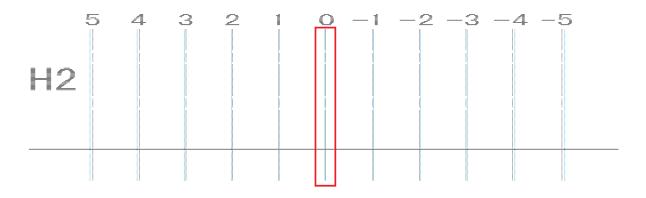

When cyan line totally overlaps the black line in the position "0", calibration OK.

As shown below, if the straight line stays in position "5" instead of "0", a calibration is required as the following diagram shown:

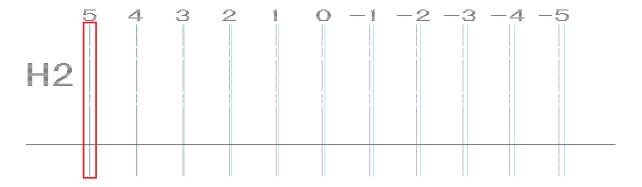

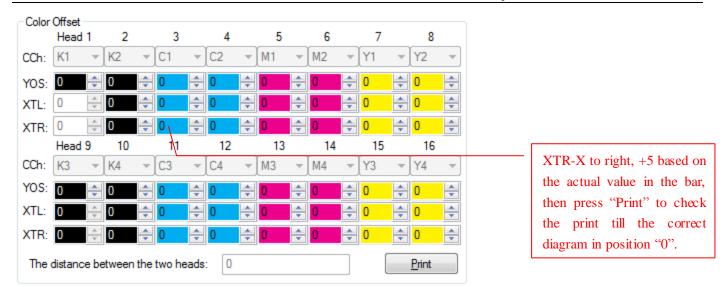

Do the same procedure for the other H1/H2/H4/H5...

#### VI. Engineer Setting

Input password by "123" for entering the base option as shown below:

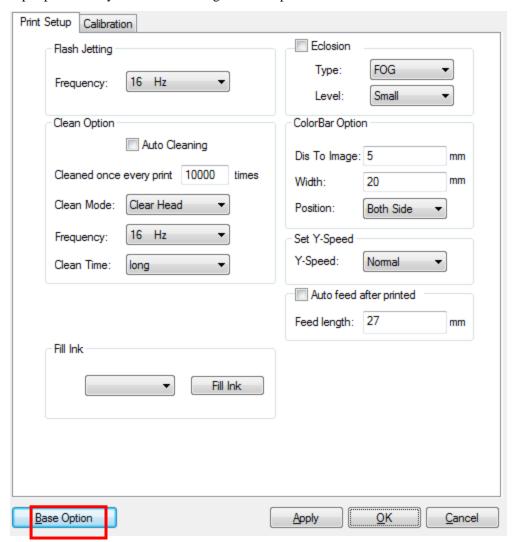

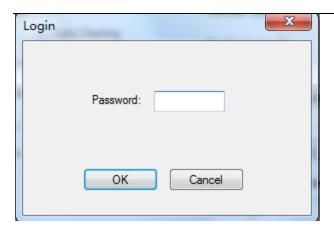

(1) Advanced options:

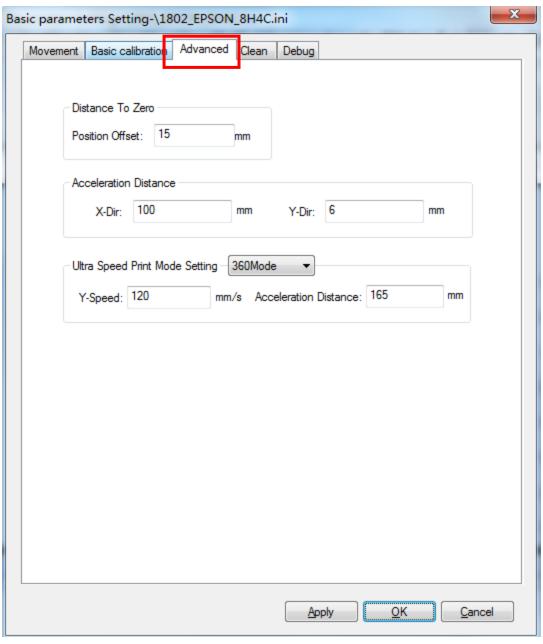

- ① Distance to Zero: Setup start position offset to origin position
- ② Acceleration distance
- ③ Ultra speed print mode setting

# **WI. ERROR CODE**

PrintExp Error code

| Error Code | Error Descriptions                                     | Solutions                                                                                        |  |
|------------|--------------------------------------------------------|--------------------------------------------------------------------------------------------------|--|
| 30014      | Failed to initialize the printer                       | 1. Check if the printer is power on.                                                             |  |
|            |                                                        | 2.Check USB cable connection.                                                                    |  |
|            |                                                        | 3. Check the boards                                                                              |  |
|            |                                                        |                                                                                                  |  |
| 30015      | Driver release abnormal                                | 1. Check if the printer is connected properly                                                    |  |
| 30019      | Reset motion abnormality                               | 1. Check the motor module                                                                        |  |
| 30020      | Stop motion abnormality                                | 2. Check if the printer is connected properly                                                    |  |
| 30021      | Wait-to-stop movement timeout                          | 3. Restart the software                                                                          |  |
| 30022      | Failed to read the carriage position                   | 1. Check if the printer is connected properly                                                    |  |
| 30023      | Failed to read the motion status                       | 2. Restart the software                                                                          |  |
| 30024      | 启动指定方式运动异常                                             | Check if the config file is matched                                                              |  |
| 30025      | Motor can't execute the next motion                    | 2. Check if the printer is connected properly                                                    |  |
| 30026      | Failed to setup the spray jetting                      | 3. Restart the software                                                                          |  |
| 30027      | Failed to read the spray jetting                       |                                                                                                  |  |
| 30028      | Print thread abnormal                                  | Check if the config file is matched                                                              |  |
|            |                                                        | 2. Check if the printer is connected properly                                                    |  |
|            |                                                        | 3. Restart the software                                                                          |  |
|            |                                                        | 4. Restart the hardware                                                                          |  |
| 30033      | Move distance overlaps the range.                      | Setup the move distance value smaller                                                            |  |
|            |                                                        | 2. Check if the config file is matched                                                           |  |
|            |                                                        | 3. Restart and check if the software version matches up the                                      |  |
|            |                                                        | hardware version                                                                                 |  |
|            |                                                        | 4. Restart the hardware                                                                          |  |
| 30034      | Parameters initialization error                        | Check if the "ini" config file is matched                                                        |  |
|            |                                                        | 2. Restart the software                                                                          |  |
| 30035      | Mainboard optical fiber receiving anomalies            | Check if the mainboard optical fiber interface connected well                                    |  |
| 20026      |                                                        | 2. Restart the hardware                                                                          |  |
| 30036      | Carriage board optical fiber receiving anomalies       | 1.Check if the carriage board optical fiber interface connected well     2. Restart the hardware |  |
| 30042      | Data written to board error                            | Restart the hardware     Check if the printer is connected properly                              |  |
| 30042      | Data written to board error                            | Check the signal light on the boards                                                             |  |
|            |                                                        | 3. Restart the software                                                                          |  |
|            |                                                        | 4. Restart the hardware                                                                          |  |
| 30047      | 1pass data read error                                  | 1.Please contact with the software provider                                                      |  |
| 30048      | Incorrect model                                        | 1.Please select the correct config file                                                          |  |
| 30049      | The mainboard optical fiber module abnormal            | Please contact the software provider                                                             |  |
| 30050      | The carriage board optical fiber module abnormal       | ·                                                                                                |  |
| 30051      | Position of carriage overlaps the print start position | Please replace the X-motor driver                                                                |  |
| 30052      | The YDPI of the current image is too small             | Please Re-rip the image                                                                          |  |
| 30053      | Speed of the carriage is too fast                      | 1.Please lower the speed of carriage                                                             |  |
| 30054      | LCD panel connection abnormal                          | Please turn it off and reinstall the LCD panel then turn it on                                   |  |

| 30055 | Paper sensor abnormal                                  | Please replace the paper sensor                    |  |
|-------|--------------------------------------------------------|----------------------------------------------------|--|
| 30056 | Failed to create mail slot                             | 1.Please contact with the software provider        |  |
| 30120 | Function input parameter error                         | Check if the config file is matched.               |  |
|       |                                                        | 2. Restart the software                            |  |
| 30121 | Print length error                                     | 1. Setup the margin value smaller                  |  |
|       |                                                        | 2.Setup the image size smaller                     |  |
| 30122 | Memory allocation error                                | 1. Check whether the PRN file is normal            |  |
| 30123 | File not found or File error                           | 2. Check whether the configuration file is macthed |  |
| 33001 | Mainboard optical fiber receiving anomalies            |                                                    |  |
| 33002 | Carriage board optical fiber receiving anomalies       |                                                    |  |
| 33003 | Missing data happens when printing                     |                                                    |  |
| 33004 | The origin limit signal of carriage board is triggered |                                                    |  |
| 33005 | The origin limit signal of mainboard is triggered      | Please contact with the software provider          |  |
| 33006 | The end point limit of carriage board is triggered     |                                                    |  |
| 33007 | The end point limit of mainboard is triggered          | t limit of mainboard is triggered                  |  |
| 33008 | 1PASS printing abnormal                                |                                                    |  |
| 39000 | Illegal access memory or abnormal process              | Check if the config file is matched                |  |
|       |                                                        | 2. Check if the printer is connected properly      |  |
|       |                                                        | 3. Restart the software                            |  |
|       |                                                        | 4. Restart the hardware                            |  |